## **Forums Portlet**

This feature is used as a discussion area for group participants. Message topics can be posted for all the members of the group to view and respond to. A threaded discussion can continue on the topic with each member providing input. The highest level of the forum is a category.

## **Create a Forum Category**

In the **Forums** feature, click the **Forum Home** link (see illustration below).

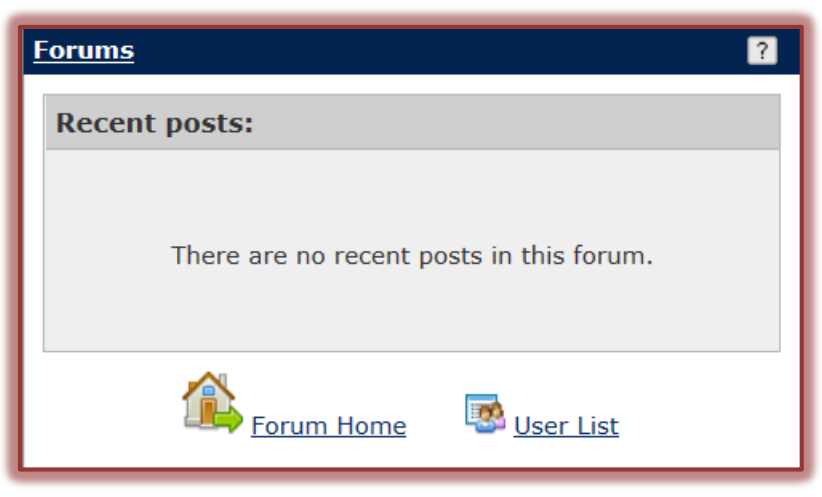

**The Forums View** window will display (see illustration below).

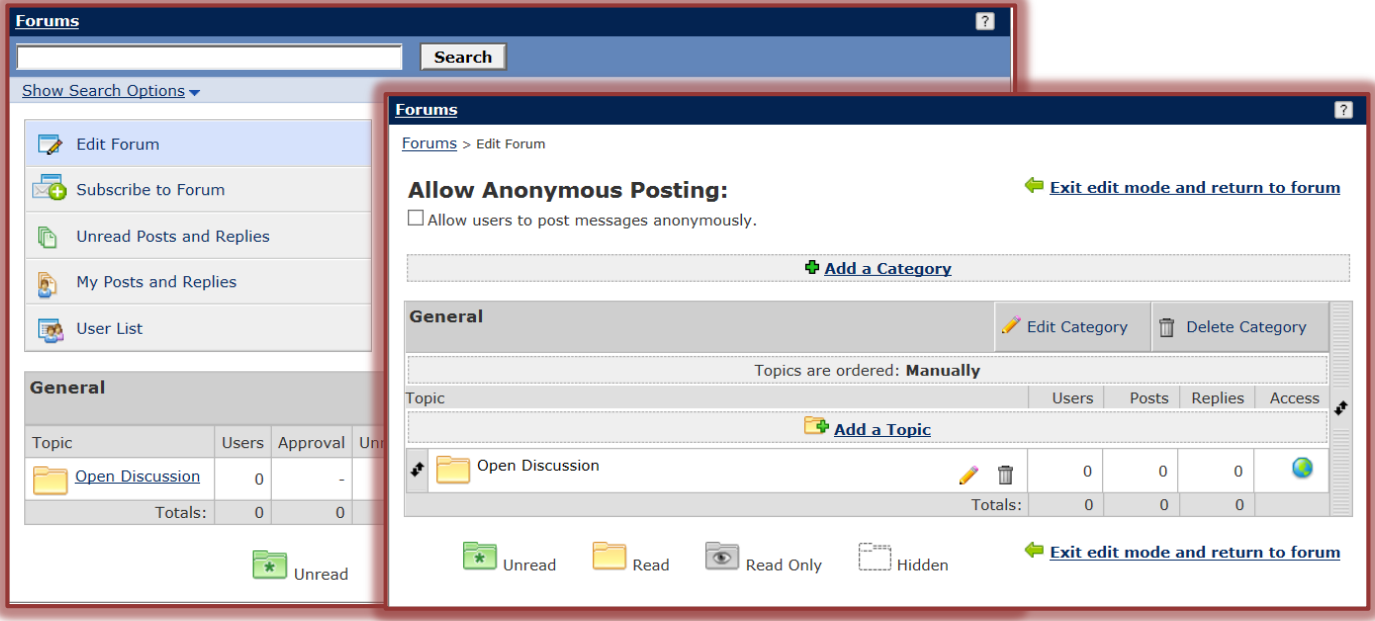

- Click the **Edit Forum** link.
- **The second Forums** window will display (see illustration above right).
- Click the **Add a Category** button.
- The **Add a Category** window will display (see illustration on next page).
- Input a name for the category in the **Category Name** box.
- **F** In the **Category Description** box, add a description for the forum.
- Click the **Topic Ordering Method** to select from **Alphabetically**, **Manually**, **Newest to Oldest**, or **Oldest to Newest**.

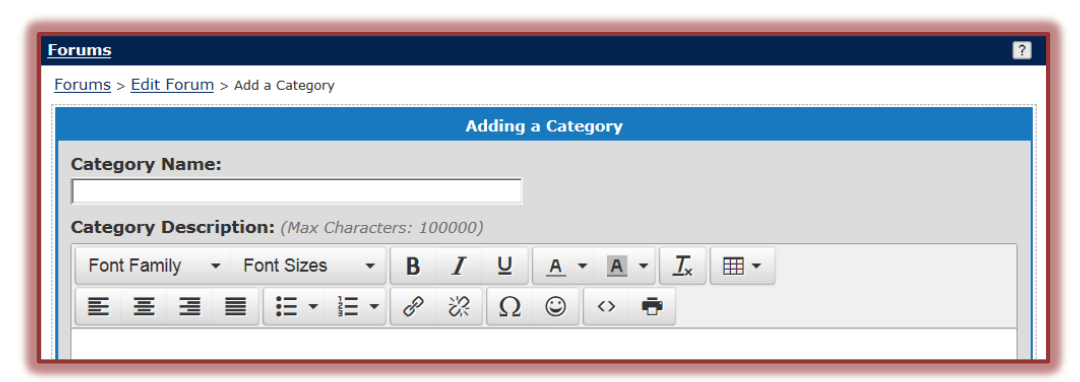

- Click the **Pruning** list arrow to select an option for removing the Forum. The options are **1 week**, **30 Days**, **60 Days**, **90 Days**, or **DO NOT REMOVE**.
- In the **Access** area, specify who is allowed to view the **Category**.

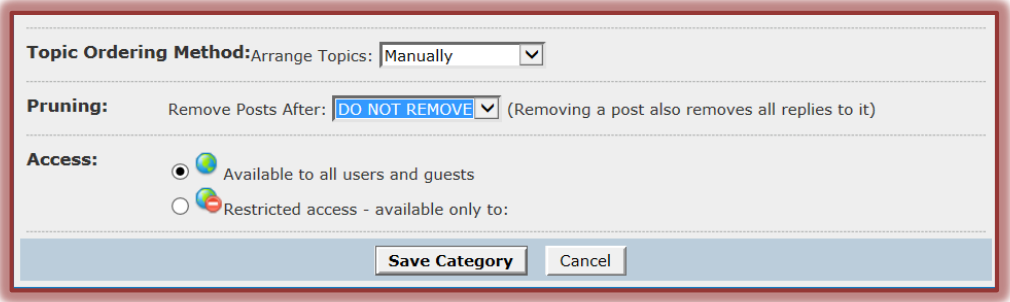

- **Available to all users and guests** Everyone who has access to My Siena will be able to respond to the forum.
- **Restricted access – available only to** When this option button is clicked, the list of My Siena users will display.
	- **E** Click the **Add Individual Users** link to specify the users.
	- $\Box$  Click any of the check boxes to select a group of users.
- Click the **Save Category** button to create the Category.

## **Create a Forum Topic**

- In the **Forums** feature, click the **Add a Topic** link (see illustration on previous page).
- **The Adding a Topic** window will display (see illustration below).

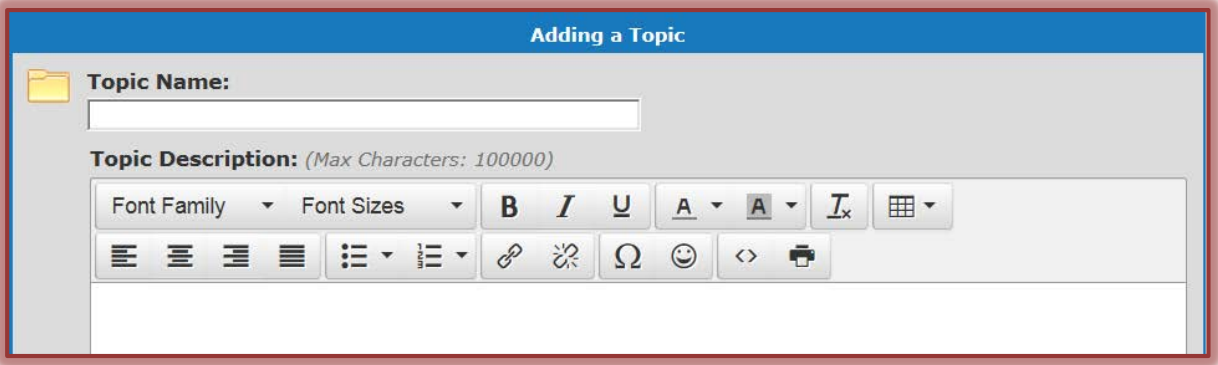

- **T** In the **Topic Name** box, input the name of the topic for the forum.
- Input a description for the topic in the **Topic Description** box.
- In the **Activation Area** specify the **Start** and **End** dates for the forum (see illustration on next page).
	- Click the **Calendar** icons to select the **Start** and **End** dates.

Click the drop down list arrows to select the hours and minutes.

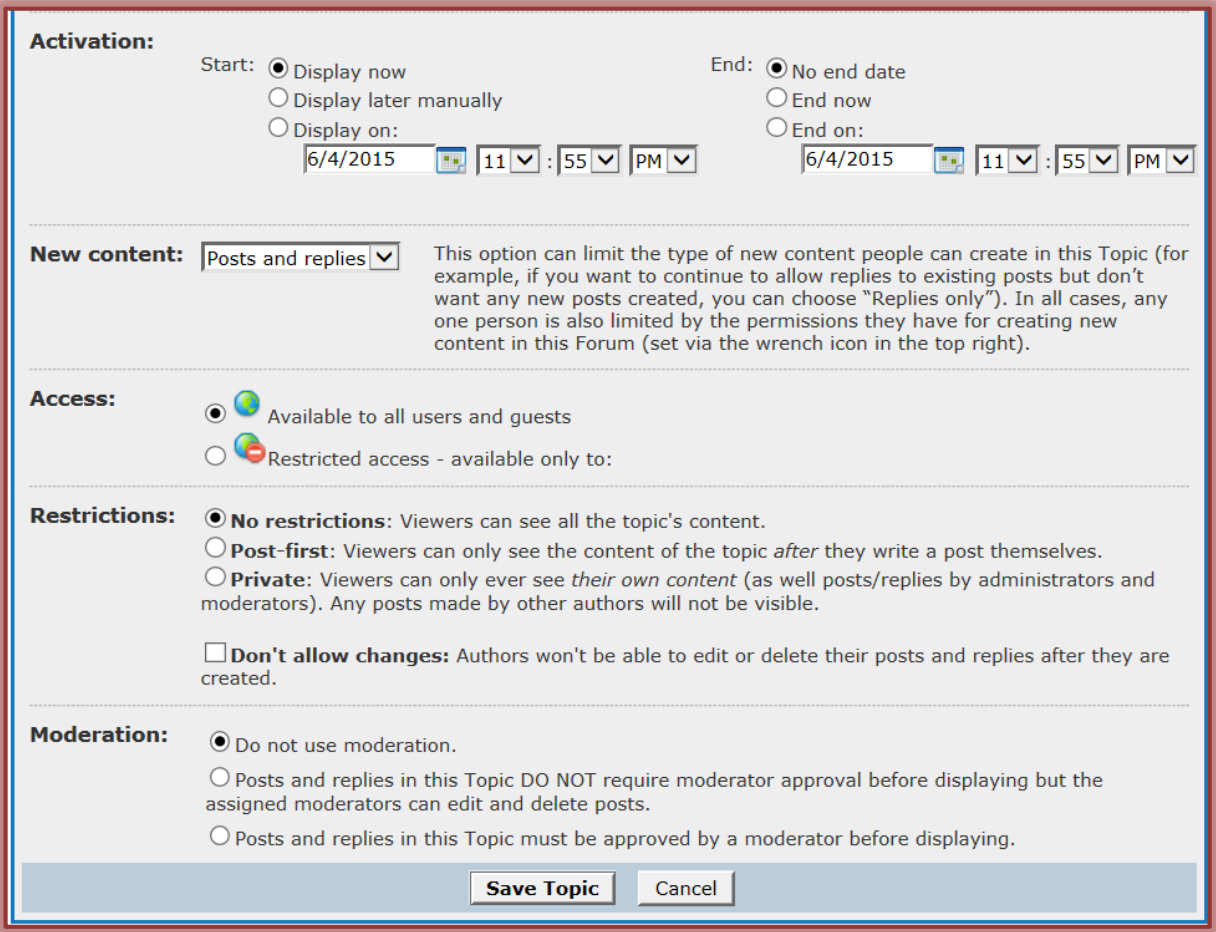

- In the **Access** area, specify the users who will have access to this **Forum Topic**.
	- **Available to all users and guests** Everyone who has access to My Siena will be able to respond to the forum.
	- **Restricted access – available only to** When this option button is clicked, the list of My Siena users will display.
		- **E** Click the **Add Individual Users** link to specify the users.
		- $\Box$  Click any of the check boxes to select a group of users.
- Click one of the option buttons under **Restrictions** to specify what viewers will be able to see.
- Select one of the options under **Moderation**.
- Click the **Save Topic** button to add the topic to the forum.
- Click the **Exit edit mode and return to the forum** link.

## **Add a Thread to a Forum**

- In the **Forum** window, click the **Topic** to which the thread is to be added (see illustration below).
- The **Forums** window will display (see illustration on next page).
- To add a thread to the discussion, click the **Add a Post** button.
- **The New Post** window will display (see illustration on next page).
- **T** In the **Subject** box, input the subject for the thread.
- **T** Click in the **Your Post** box and input the message for the thread.

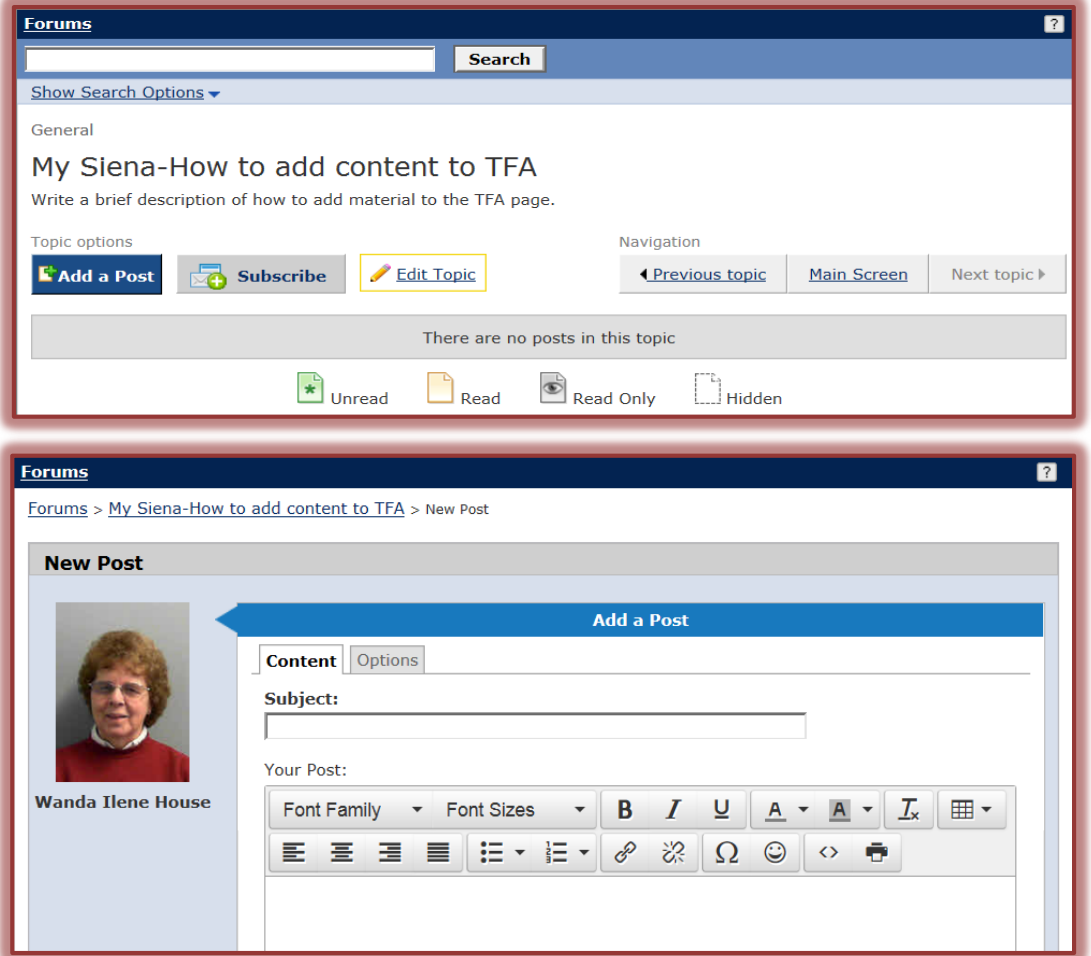

To add an image to the thread, click the **Add Image(s)** button (see illustration below).

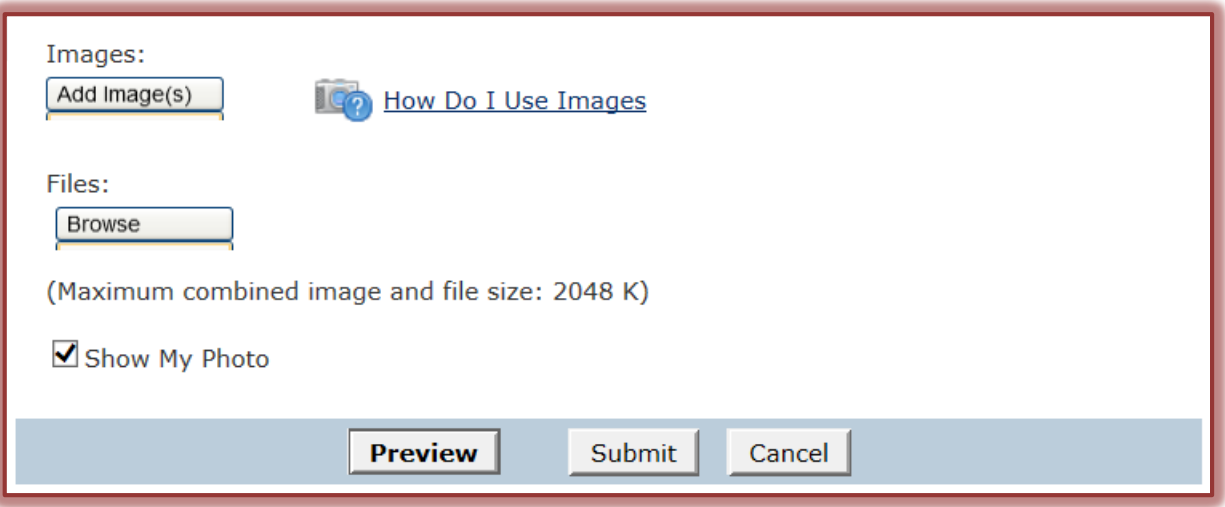

- The **Select File(s)** window will display.
- Select the image that is to be added to the thread.
- Click the **Open** button.
- The **Image** will be added under the **Add Image(s)** button.
- Click the **How Do I Use Images** link to view additional information about using images in a thread.
- To add an attachment, click the **Browse** button.
	- The **Select File(s)** window will display.
	- $\triangleq$  Select the file that is to be added as an attachment.
	- Click the **Open** button.
	- The attachment will be added to the window.
- Click the **Preview** button to view the message before it is posted.
- Click the **Submit** button to post the thread in the forum.
- **The Forums** page will display.

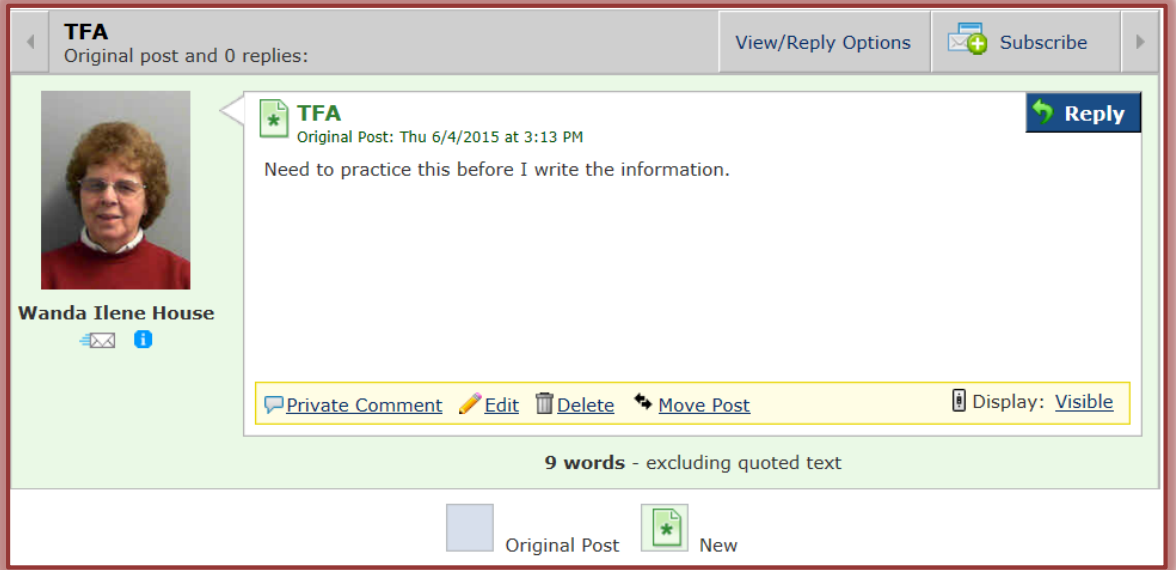

- Click the **View/Reply Options** button to specify additional options.
- **T** Click the **Reply** button to replay to a message.
- Click the **Edit** button to make changes to the post.
- To remove the item, click the **Delete** button at the bottom of the post.
- $\mathbf{\hat{P}}$  A confirmation message will appear.
- **T** Click OK to delete the message.